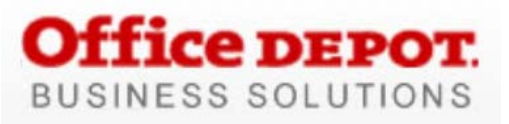

Smart Guide for **Users**

Technical support: 800-269-6888 Customer Services: 888.263.3423

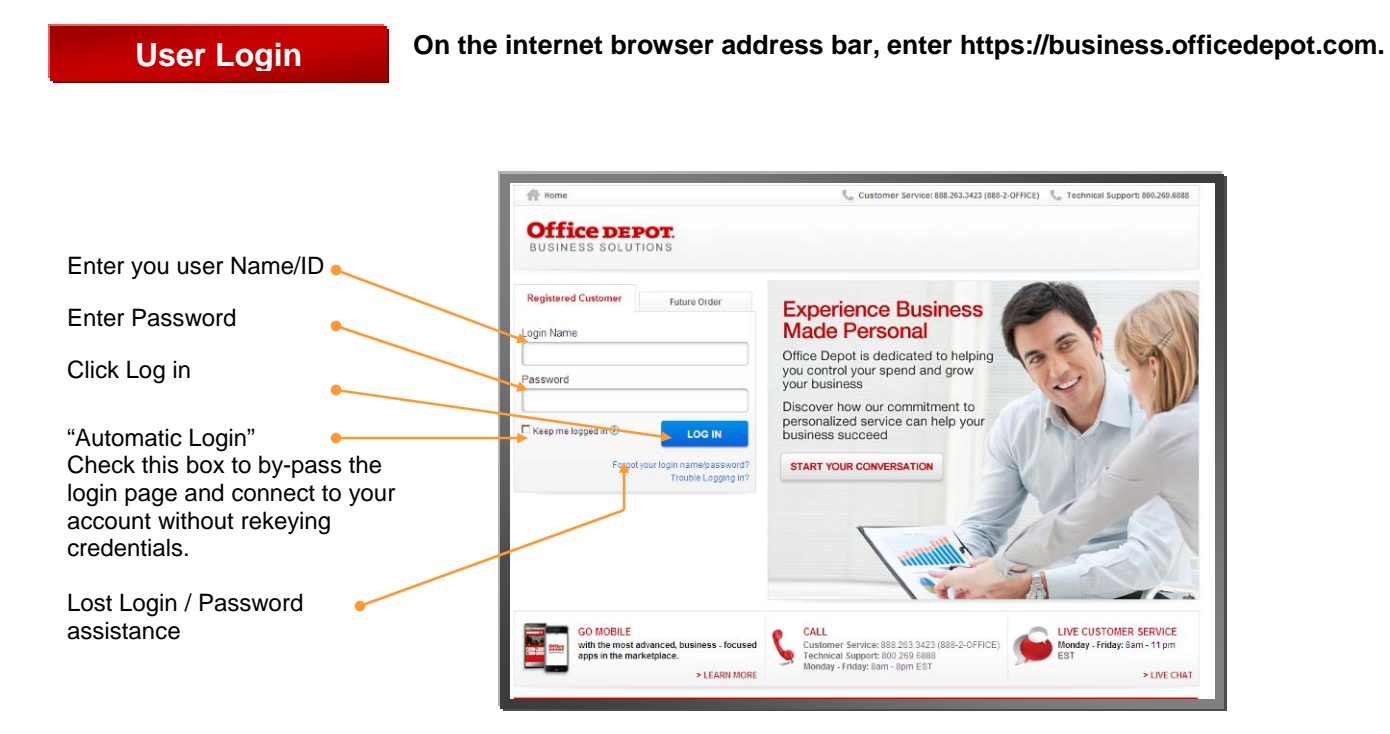

**Home** 

supplies for your business

machines.

**The landing page includes a bulletin board to keep you informed. From this page all shopping features may be launched.** 

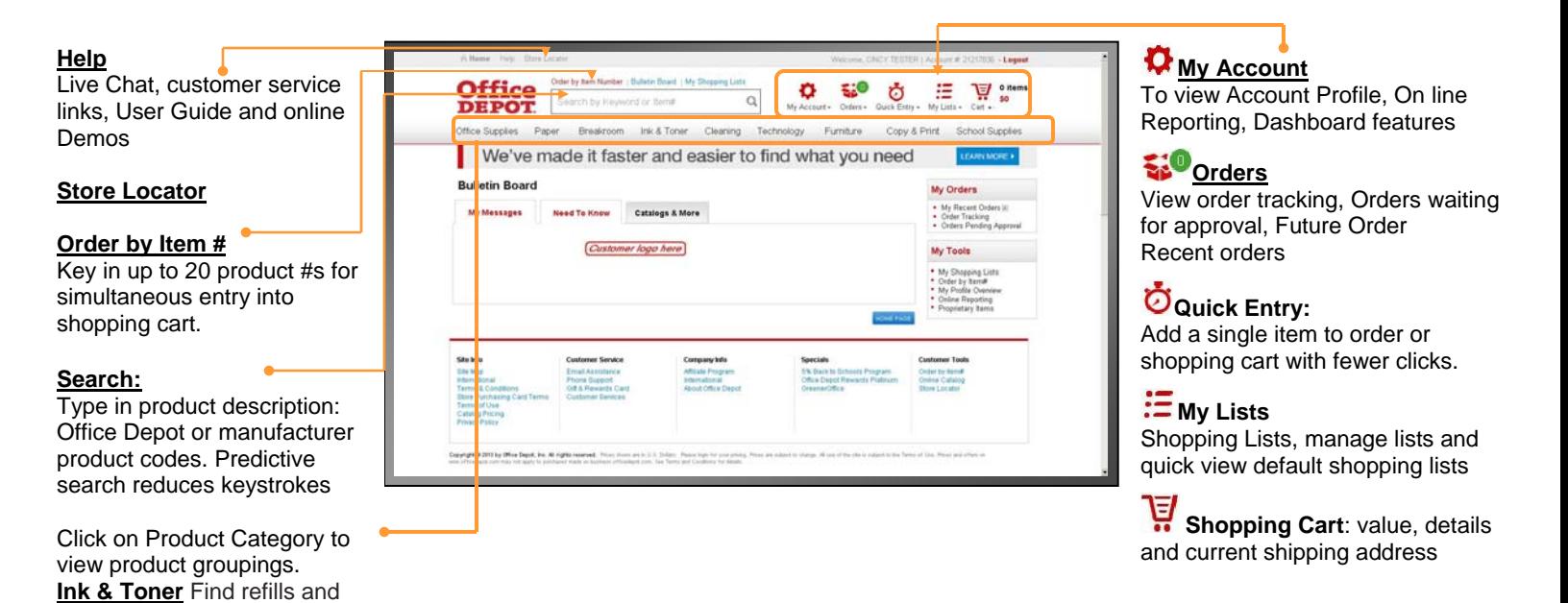

## **Building Your Order**

- **Step 1** Logon on to https://business.officedepot.com using the unique user id and password provided by your Office Depot representative
- **Step 2** Combine any of the following tools to build you order:
	- **Catalog:** Click a category from the **Product Navigation Bar** and select the category or subcategory to view products.
	- **Search:** type item **Keyword** or **Item Number** and click **Search**. A summary of matching categories and the top ranking items will appear. Choose a category or brand, or go directly to an item. Results can be resorted by: Best Value (Contract), Price and relevance. To filter search results by characteristics such as brand, size, color etc, click the desired characteristic listed on the left-side tool bar.
	- **Order by Item #:** Enter the Office Depot, manufacturer, or custom product code numbers, then quantity and click **ADD TO CART** Click the "**Show Images"** check box to view product images and details. Enter up to 20 items at once. – .
- **Quick Entry:** Add a single item to order by entering Office Depot part # manufacturer# , or custom product code numbers, quantity then ADD TO CART
- **E** My Lists. Select Default or any Add preselected lists**.** To add an item to your shopping cart: enter the quantity desired, make sure the select box is checked, and then click Add to Cart. *Hint: If the shopping list quantities are preset to "0", simply click "Select all" and populate a quantity only on the desired items.*

**Step 3** \*\* **F** Shopping Cart to review your selections, view Office Depot recommended savings opportunities, share your cart with another user, save items for later, or add to custom shopping lists.

**Step 4 Example 2 F** Review selected items and shipping address and accounting field requirements; modify as needed. If the order is released by 5:00 it will be processed for next available day delivery